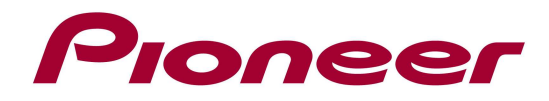

# System Firmware Update Instructions for SPH-DA02

NOTE 1: If you have any difficulty carrying out these instructions, please contact Pioneer Customer Support Center.

NOTE 2: Once upgraded to this version, it is not possible to downgrade to a lower version.

NOTE 3: Update resets all the settings and registered contents are reset to the default settings.

## ! Make sure to have installed version 4.16 before performing this update !

## A. Check the current firmware version of your unit:

- 1. Switch on your AppRadio by switching on the ignition of your car.
- 2. Select "Settings"
- 3. Select "General"
- 4. Check the "Software Version"

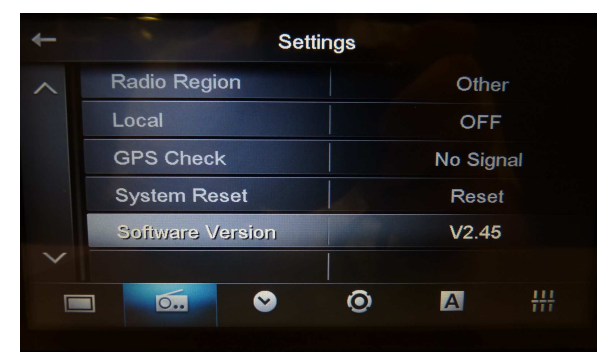

If the version number is 4.17 or higher, it is not necessary to update the firmware. If the version number is less than 4.17, it is necessary to update the firmware. Please continue to Step B.

## B. Download the update ZIP file from Pioneer's website:

Download the file "SPH-DA02 V417 Package.zip" from the website to a location on your computer.

## C. Create the Update microSD cards:

MicroSD card requirements:

- MicroSD or microSDHC, 512 MB or more in capacity
- Should be blank and formatted in FAT
- 1. Double click the ZIP file named "SPH-DA02\_V4.17.zip" to open it.
- 2. Extract the folder "SPH-DA02 V4.17" to a location on your computer
- 3. Copy the content from the folder " SPH-DA02\_V4.17" to the root of the MicroSD card
- 4. Confirm that the content of the MicroSD Card is correct.

## Folder1: CE66 Size: 43,9 MB (46.079.513 bytes)

## NOTE:

If the correct files are not copied to the microSD card, your AppRadio will not recognize it as an update microSD card and you will not be able to carry out the update.

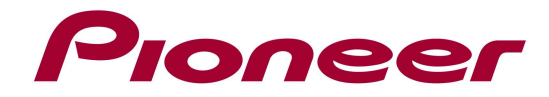

#### D. Update the firmware on your SPH-DA02

#### REMARKS:

- $\checkmark$  Do not turn off or disconnect the power, or remove the microSD card while the upgrade is in progress, as this will cause the upgrade to stop and might cause additional updates to fail.
- $\checkmark$  If you have any problem during the update process, please contact Pioneer Customer Support Center.
	- 1. Turn on the power of the SPH-DA02.
	- 2. Wait until the "Home Screen" is displayed

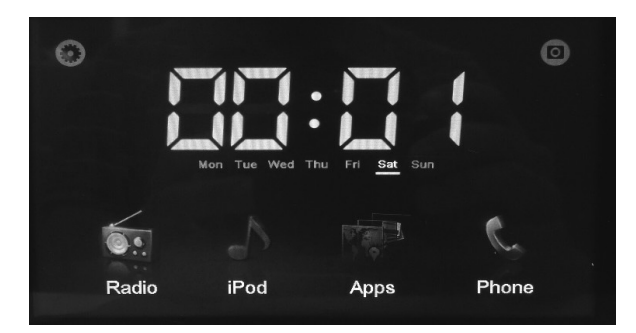

- 3. Insert the microSD card and press the Hardware Reset Button (left of the micro SD card slot) with a pointed object such as the tip of a pen or tweezers.
- 4. Startup completes in about 30 seconds.
- 5. Update version confirmation appears automatically. Press the 'arrow' button

| Update<br>Please select the items you would like to update. |  |  |  |  |
|-------------------------------------------------------------|--|--|--|--|
|                                                             |  |  |  |  |
|                                                             |  |  |  |  |

(left  $X$ , $XX$  = current version <-> right  $X$ , $XX$  = version to be installed = 4.17)

## REMARK: if the left version is lower then 4.16, then first update the unit to 4.16

6. Update Caution appears, press "OK" to accept the caution agreement and to proceed. MPU Update is executed.

# Do not turn off the power during the update. The update will take approx. 30 seconds to complete.

7. After the update ends ("Update succeed"), the SPH-DA02 will reboot automatically.

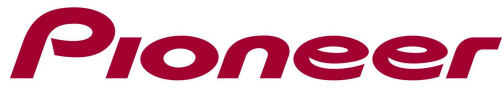

8. The "Update completed" screen is displayed. Confirm that the unit was updated to the correct version. (MPU: V4.17)

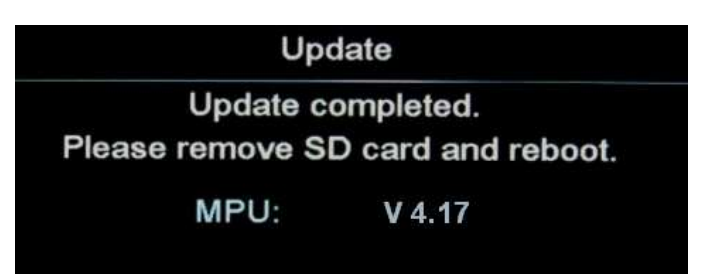

- $\checkmark$  If the version has not been upgraded to the latest version, then perform the system firmware update again.
- $\checkmark$  If the progress message "LOAD OS FILE ERROR. PLEASE UPGRADE OS AGAIN", appears, then please contact our customer support center.
- 9. Remove the microSD card from the microSD Card slot and power-off the SPH-DA02.

Contact Information

Pioneer Customer Support Center http://www.pioneer.eu ------------------------------------------------------------